# РОСЖЕЛДОР

Федеральное государственное бюджетное образовательное учреждение высшего образования «Сибирский государственный университет путей сообщения»

# РУКОВОДСТВО ПО ЭКСПЛУАТАЦИИ ПРОГРАММНОГО ОБЕСПЕЧЕНИЯ

# **«Программа расчета оттаивания земляного полотна Freeze-1z»**

© Федеральное государственное бюджетное образовательное учреждение высшего образования «Сибирский государственный университет путей сообщения»

# **Содержание**

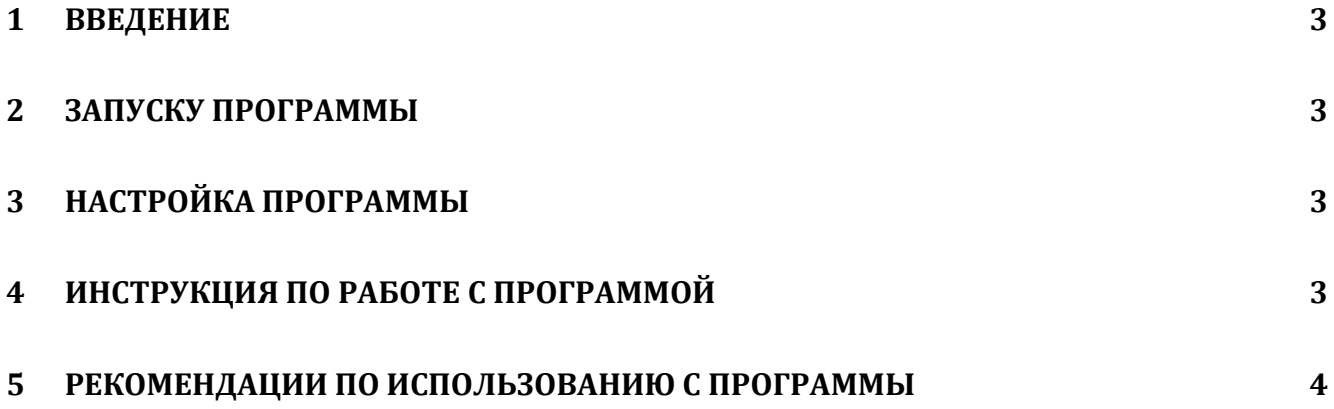

#### <span id="page-2-0"></span>**1 Введение**

Настоящее Руководство содержит информацию необходимую для эксплуатации экземпляра программы для ЭВМ «Программа расчета оттаивания земляного полотна Freeze-1z» (далее – Программа), предоставляемой для проведения экспертизы.

Установка программы осуществляется в соответствии с инструкцией по установке экземпляра программного обеспечения, предоставленного для проведения экспертной проверки программы для ЭВМ «Программа расчета оттаивания земляного полотна Freeze-1z».

# <span id="page-2-1"></span>**2 Запуску Программы**

Перед началом работы создать папку для размещения исходных данных и результатов расчета.

Запустить файл Freeze-1z\_2.6.exe

## <span id="page-2-2"></span>**3 Настройка Программы**

Специальная настройка Программы не требуется.

#### <span id="page-2-3"></span>**4 Инструкция по работе с программой**

- 1. Запустить программу и ввести все необходимые данные проекта, после чего сохранить проект в созданную папку и выйти из программы.
- 2. Повторно запустить программу, загрузить сохраненный проект и запустить расчет с предустановленным количеством циклов 3.
- 3. Если по завершению 3-го цикла расчета график распределения температуры по глубине в центральном окне совпадает с предыдущим, то расчет считается завершенным.

## <span id="page-3-0"></span>**5 Рекомендации по использованию с программы**

В случае несовпадения графиков распределения температуры по глубине необходимо в форме «Массив» выбрать опцию «Загрузка начальных данных», установить количество циклов 1 и продолжить расчет до полного совпадения графиков в центральном окне.

Для возможности визуального контроля выполнения хода расчета, следует избегать сворачивания главного экрана программы или открытия других файлов после запуска программы. В противном случае вывод графиков в реальном времени будет прекращен и итоговая информация появится на экране только после завершения расчета.